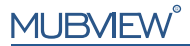

#### Eine intelligentere Sicherheitslösung

SCHNELLSTARTANLEITUNG

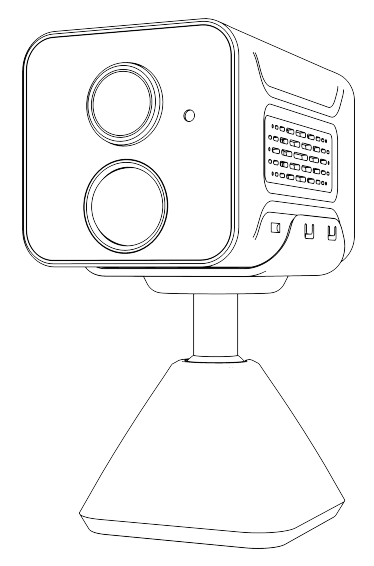

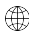

**(** www.mubview.com

⊠ support@mubview.com

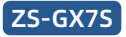

# **Garantieleistungen**

Vielen Dank für Ihren Einkauf und Ihr Vertrauen.Wir optimieren ständig unsere Produkte und verbessern unseren lebenslangen Kundenservice, um Ihnen ein besseres Einkaufserlebnis zu bieten.

Wenn Sie irgendwelche Probleme haben, schreiben Sie uns bitte eine E-Mail. Wir werden Ihre Probleme innerhalb von 24 Stunden lösen.

Darüber hinaus werden Ihre Ratschläge oder Vorschläge sehr geschätzt und willkommen sein.

Gebrauchsanweisung: Dieses Produkt muss mit einem 2,4 GHz WLAN-Netzwerk verbunden sein, da es das 5 GHz WLAN-Netzwerk nicht unterstützt!

\*Wenn Sie nicht wissen, wie Sie ein 2,4 GHz WLAN-Netzwerk finden können, suchen Sie bitte bei Google nach Anleitungen oder kontaktieren Sie uns.

#### **Produkt-Service**

Email:support@mubview.com Verteiler: business@mubview.com

#### **Mehr über uns**

Web: www.mubview.com Facebook:www.facebook.com/mubview

### Kamerabeschreibung

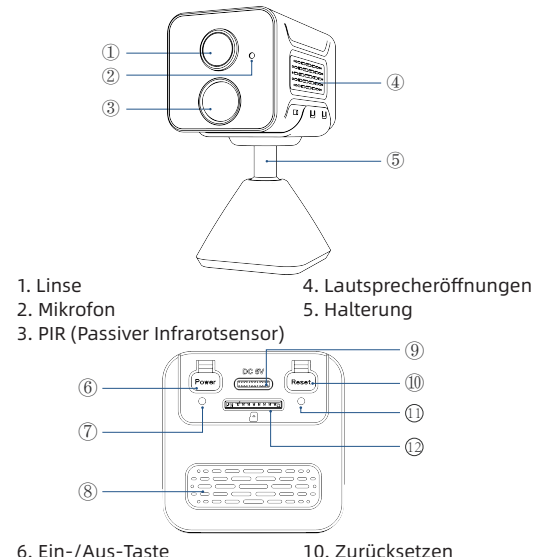

- 7. Ladeanzeige
- 8. Belüftungsöffnungen
- 9. Ladeanschluss
- 
- 11. Arbeitsstatusanzeige
- 12. SD-Kartensteckplatz

# App herunterladen & installieren

Diese Kamera unterstützt Android und iOS. Scannen Sie den QR-Code unten oder suchen Sie im App Store nach "MUBVIEW", um die App herunterzuladen, und folgen Sie den Anweisungen zur Registrierung Ihres Kontos. Sollten Sie während der Installation auf Probleme stoßen, können Sie uns jederzeit unter support@mubview.com kontaktieren.

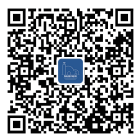

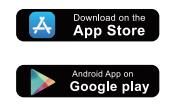

## Registrierung eines Kontos

- Melden Sie sich in der Anwendung mit Ihrer E-Mail Adresse an.
- Wählen Sie Ihre Region und den entsprechenden Ländercode aus

(eine gemeinsame Nutzung der Kamera durch Benutzer aus verschiedenen Regionen ist nicht möglich).

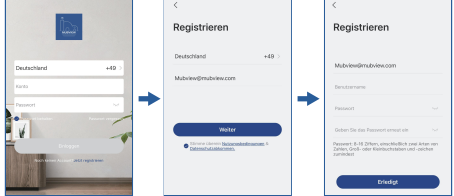

### Vorbereitungen vor der (ersten) Verbindung

- 1. Erlauben Sie der App "MUBVIEW" den Zugriff auf mobile Daten und WLAN, sonst kann die Kamera nicht hinzugefügt werden.
- 2. Erlauben Sie der App "MUBVIEW" den Empfang von Pop-up-Meldungen, sonst erhalten Sie keine DE eine Bewegung erkannt wird.

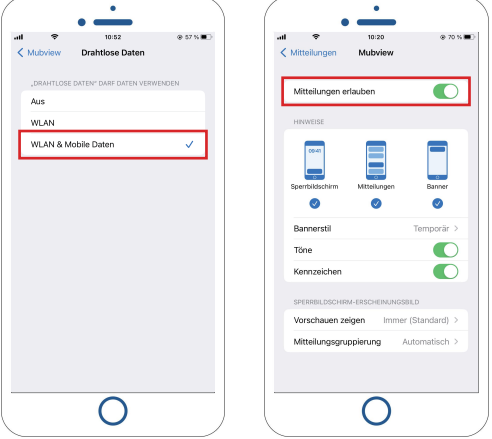

### Vorbereitung für den Anschluss

- 1. Legen Sie die Micro SD-Karte ein, wenn die Kamera ausgeschaltet ist (Unterstützt bis zu 128 GB. SD-Karte nicht im Lieferumfang enthalten). Die Kamera funktioniert nur mit 2,4 GHz Wi-Fi, unterstützt nicht 5 GHz Wi-Fi.
- 2. Nehmen Sie die Kamera während der Verbindung in der Nähe des Routers.
- 3. Halten Sie den Netzschalter für 2-4s gedrückt, um die Kamera ein- und auszuschalten.
- 4. Nach dem ersten Einschalten der Kamera drücken und halten Sie bitte die Reset-Taste für 2 bis 4 Sekunden und folgen Sie dann den Anweisungen in der App, um die Kamera zu verbinden.

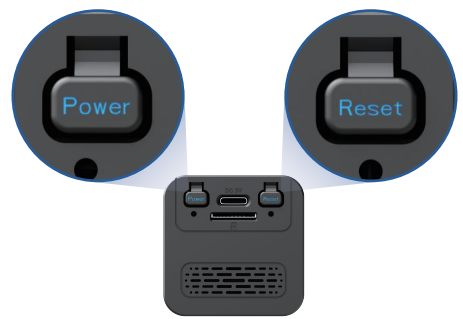

### Verbinden der Kamera mit der App

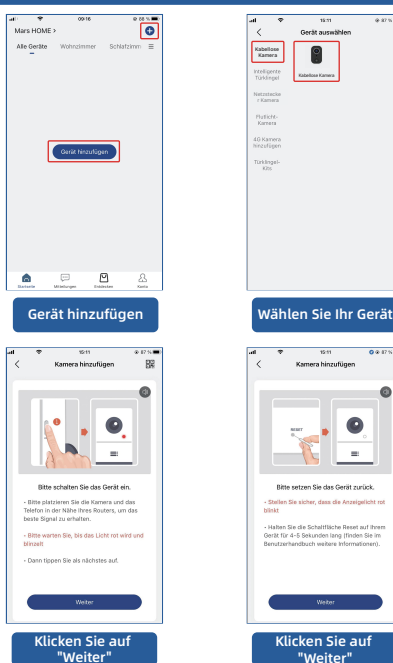

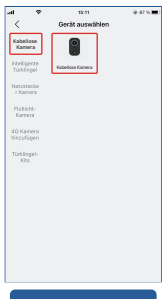

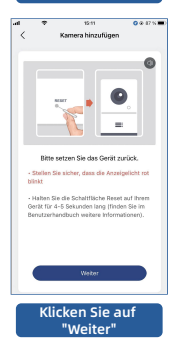

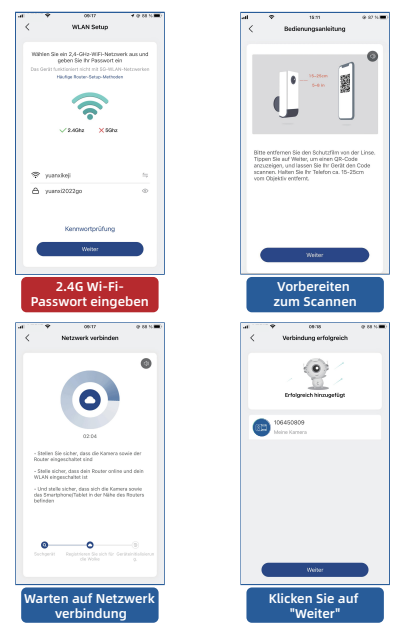

Hinweis: Wenn die Kamera keine Verbindung zum Netzwerk herstellen kann, halten Sie die Reset-Taste länger als 5 Sekunden gedrückt und stellen Sie die Verbindung erneut her, nachdem Sie den Signalton gehört haben. Wenn dies immer noch nicht funktioniert, senden Sie uns bitte eine E-Mail an support@mubview.com

### Kamera installieren

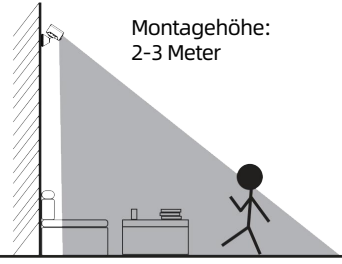

PIR-Erkennungsabstand: 1-7 Meter

- Die GX7S ist nur für den Innenbereich geeignet. Bitte installieren Sie sie gemäß den Anweisungen drinnen und halten Sie sie von Wasserquellen fern.
- Es wird empfohlen, den Standort vor der Installation auszuwählen. Sobald der 3M-Kleber angebracht ist, lässt er sich nicht leicht entfernen (um Beschädigungen an der Wand zu vermeiden).
- Installieren Sie die Kamera 2-3 Meter über dem Boden. Der Erfassungsbereich des Bewegungssensors wird bei dieser Höhe maximiert.
- Installieren Sie die Kamera für eine effektive Bewegungserkennung in einem Winkel.

HINWEIS: Wenn sich ein bewegliches Objekt vertikal dem PIR-Sensor nähert, kann die Kamera möglicherweise keine Bewegung erkennen.

### Um Fehlalarme zu reduzieren, beachten Sie bitte Folgendes:

- Installieren Sie die Kamera nicht an einem Ort, der starken Lichtern/Glasfenstern/Schwimmbädern ausgesetzt ist.
- Platzieren Sie die Kamera nicht zu nah an stark befahrenen **Straßenecken**
- Der empfohlene Abstand zwischen der Kamera und beweglichen Objekten beträgt bis zu 7 Meter (23 Fuß).
- Halten Sie sich von Steckdosen fern, einschließlich Klimaanlagen-Luftauslässen, Luftbefeuchterauslässen, den Wärmeübertragungsauslässen von Projektoren usw.
- Bei Verzögerungen oder falschen Bewegungserkennungen wenden Sie sich bitte rund um die Uhr an den Kundendienst unter support@mubview.com.

### Batteriemanagement

- 1. Die Batterie der Kamera hält 1-2 Monate bei einer Auslösung von durchschnittlich 30 Mal pro Tag.
- 2. Ladestandard: DC 5V 2A (Adapter nicht enthalten).
- 3. Es dauert 6-8 Stunden, um sie vollständig aufzuladen. Laden Sie die Kamera vor der ersten Verwendung vollständig auf.
- 4. Die Batterielebensdauer hängt davon ab, wie häufig die Kamera aktiviert wird. Je öfter die Kamera aktiviert wird, desto schneller entlädt sich die Batterie. Es wird empfohlen, die Bewegungserkennungsempfindlichkeit zu verringern oder gelegentlich auszuschalten.

5. Die Batterie der Kamera entlädt sich möglicherweise schneller unter 0 Grad Celsius (32 Grad Fahrenheit). Wenn Sie eine Benachrichtigung über eine niedrige Batterie erhalten, wird empfohlen, die Kamera abzunehmen und drinnen vollständig aufzuladen oder sie dauerhaft mit dem Stromkabel zu verbinden.

# Mehrbenutzerfreigabe

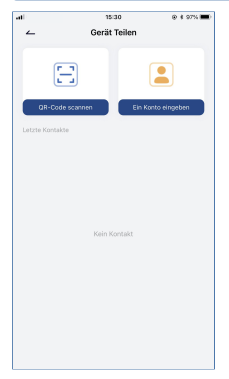

Sie können Ihre Kamera mit Freunden und Familie teilen und wählen, ob sie Ihnen erlauben, Ihr Gerät zu überwachen oder zu steuern.

Bitte beachten Sie, dass Sie nur dann teilen können, wenn Sie bestätigen, dass sich der Standort des Benutzers mit Ihrem Standort übereinstimmt. Geräteadministratoren können ihre Geräte mit mehreren Personen teilen.

(Eingeladene Personen müssen die "MUBVIEW"-Anwendung herunterladen und installieren, ein Konto registrieren und sich in der Anwendung anmelden.)

#### Schritte zur Freigabe:

Schritt 1: Der Freigebende scannt den QR-Code des Eingeladenen oder gibt das Konto des Eingeladenen ein.

Schritt 2: Der Eingeladene akzeptiert die Einladung.

# Häufig gestellte Fragen

Für detailliertere FAQs melden Sie sich bitte bei der APP an und suchen Sie unter "Ich" "FAQ" - "Hilfedokument"

#### Das Gerät fordert offline auf?

- 1) Überprüfen Sie, ob sich das Gerät im eingeschalteten Zustand befindet, und beobachten Sie, ob das Arbeitslicht des Geräts normal leuchtet.
- 2) Überprüfen Sie, ob das Wi-Fi-Netzwerk in gutem Zustand ist, und starten Sie denRouter neu.
- 3) Wenn sich das Gerät weit vom Router entfernt befindet, was dazu führt, dass kein gutes Wi-Fi-Signal empfangen werden kann, wird empfohlen, den Router an einen näheren Ort zu bringen oder einen Wi-Fi-Verstärker hinzuzufügen, um die Wi-Fi zu verbessern Fi Leistung des Hauses.
- 4) Löschen Sie die Kamera aus Ihrem Mubview-Konto und fügen Sie sie nach dem Zurücksetzen des Geräts erneut hinzu.
- 5) Überprüfen Sie, ob die Gerätefirmware und das Anwendungsprogramm die neueste Version sind.

#### **Router oder WLAN-Passwort aktualisieren?**

Löschen Sie die Kamera aus Ihrem Mubview-Konto. Verwenden Sie nach dem Zurücksetzen des Geräts das neue WLAN und Kennwort, um es erneut hinzuzufügen.

#### **Sie können kein historisches Video abspielen?**

- 1) Überprüfen Sie den Status der SD-Karte unter "Einstellungen", um sicherzustellen, dass die SD-Karte erfolgreich erkannt wurde.
- 2) Legen Sie die SD-Karte wieder ein.
- 3) Formatieren Sie in der Anwendung die SD-Karte.

4) Probieren Sie eine andere neue SD-Karte aus.

#### **Alarm häufig drücken?**

- 1) Verringern Sie in der App die Empfindlichkeit des Bewegungserkennungsalarms.
- 2) Überprüfen Sie, ob sich im Sichtfeld des Geräts Objekte befinden, die den PIR-Sensor stören und auslösen, z. B. das Außengerät der Klimaanlage, das Fahren von Autos, vorbeifahrende Fußgänger usw. Der Winkel des Geräts kann eingestellt werden geeignet, um diese leicht störenden Objekte zu vermeiden.
- 3) Aktivieren Sie die "Erkennung menschlicher Bewegungen" und verwenden Sie den humanoiden Algorithmus, um nutzlose Alarme zu filtern.

#### **Das Telefon kann den Alarmschub nicht empfangen?**

- 1) Aktivieren Sie alle Push-Berechtigungen der Anwendung "Mubview" in den Systemeinstellungen Ihres Mobiltelefons.
- 2) Stellen Sie sicher, dass die Bewegungserkennungsfunktion des Geräts erfolgreich aktiviert wurde.
- 3) Starten Sie das Telefon neu und leeren Sie den Cache auf Android- Telefonen.
- 4) Überprüfen Sie, ob das Netzwerk in Ordnung ist.

#### **Fehlersuche bei Netzwerkverbindungen**

#### **Die Anzeige leuchtet durchgehend rot**

- 1) Wenn die Anzeige durchgehend rot leuchtet, setzen Sie das Gerät bitte zurück oderziehen Sie es aus der Steckdose und richten Sie es erneut ein.
- 2) Wenn das Zurücksetzen nicht funktioniert, wenden Sie sich bitte an unser technisches Team (support@mubview.com), um ein

 Upgrade-Paket für Ihr Gerät zu erhalten (bitte überprüfen Sie zuerst, ob Sie einen SD-Kartenleser und eine SD-Karte haben).

3) Wenn alle oben genannten Methoden nicht funktionieren, kontaktieren Sie uns bitte für weitere Lösungen..

#### **Die Anzeige ist rot und blinkt langsam, blinkt aber nicht schnell, nachdem das Gerät den QR-Code gescannt hat, und gibt keinen\_Ton wie "Biene" von sich.**

Der obige Fall kann durch einen der folgenden Gründe verursacht werden:

Der QR-Code ist nicht normal, das Objektiv ist defokussiert oder das Gerät ist defekt.

- 1) Stellen Sie sicher, dass sich Ihr Telefon 5-8 Zoll vom Objektiv entfernt befindet und versuchen Sie, den QR-Code aus verschiedenen Winkeln zu scannen.
- 2) Wenn Ihr Handy eine neue Marke ist, kann dies die Ursache für den abnormalen QR Code sein. In diesem Fall stellen Sie uns bitte einen Screenshot des QR-Codes sowie das Modell und die Betriebssystemversion Ihres Telefons zur Verfügung.
- 3) Stellen Sie sicher, dass das Objektiv sauber ist. Versuchen Sie, Ihr Telefon im APModus einzurichten, und überprüfen Sie dann, ob das Objektiv defokussiert ist.
- 4) Wenn Sie Ihr Gerät immer noch nicht einrichten können und das DE Gerät bei der Einrichtung nicht reagiert. Bitte teilen Sie uns die SN Ihres Geräts, den Screenshot des QR-Codes und den genauen Zeitpunkt der Einrichtung Ihres Geräts mit (wenn möglich, stellen Sie uns bitte ein Video der Einrichtung Ihres Geräts zur Verfügung), um eine weitere Fehlersuche zu ermöglichen.

#### **Die Anzeige ist rot und blinkt langsam und wird schnell rot, nachdem das Gerät den QRCode gescannt hat. Aber das schnelle rote Licht wird nicht blau**

Wenn die Anzeige schnell rot blinkt, bedeutet das, dass das Gerät den QR-Code erfolgreich erkannt hat. Die Gründe für die fehlgeschlagene Einrichtung des Geräts können die folgenden sein:

- 1) Falsches Passwort.
- 2) Instabiles Netzwerk. Bitte stellen Sie Ihr Gerät bei der Einrichtung direkt neben den Router. Wenn dies immer noch nicht funktioniert, starten Sie bitte Ihren Router neu und setzen Sie Ihr Gerät zurück, um es erneut zu versuchen. Sie können auch versuchen, Ihre mobilen Daten als Hotspot zu verwenden, um Ihr Gerät einzurichten und zu testen, ob es mit Hotspot-Wifi funktioniert.
- 3) Wenn es nicht mit Hotspot funktioniert, könnte die Wifi-Antenne im Gerät defekt sein. In diesem Fall kontaktieren Sie uns bitte für eine weitere Lösung.

#### **Die Anzeige ist rot und blinkt langsam und schaltet schnelles rotes Licht, nachdem das Gerät den QR-Code gescannt hat. Und das schnelle rote Licht wird nach einer Weile blau, aber das Gerät kann nicht zur APP hinzugefügt werden.**

Bitte geben Sie uns Ihre SN/Kontodaten sowie die genaue Uhrzeit der Einrichtung Ihres Geräts an. Wir werden diese Informationen an unser technisches Team weiterleiten, um eine weitere Fehlersuche zu ermöglichen.

MUBVIEW offzielle Kundendienst-E-Mail: **support@mubview.com** 

### **THANK YOU**

User guide videos **Benutzerhandbuch Videos** Vidéos de guide de l'utilisateur Video di guida per l'utente Videos de la quía del usuario

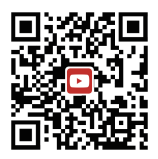

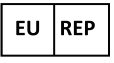

#### **SUCCESS COURIER SL**

Calle de RIO TORMES 13A, oficina 1, Fuenlabrada, Madrid, 28947 Spain Email: support@mubview.com

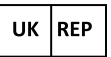

GOAL REACH CONSULTING LTD OFFICE 1029 3 HARDMAN STREET 10TH FLOOR, SPINNINGFIELDS MANCHESTER.UK M3 3HF

Email: support@mubview.com

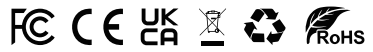

Made In China **ECC ID: 24717-75-GX15** 

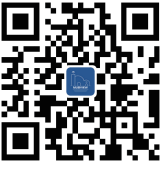

### Web

Subscribe to MUBVIEW Official Website

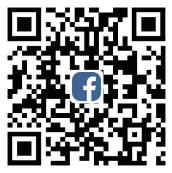

### Facebook

Follow MUBVIEW on Eacebook

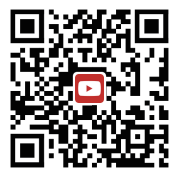

### YouTube

Watch more MUBVIEW videos on Youtube